## **Changing the Coordinator Page**

The Coordinator Directory is here:<http://owbn.net/coordinator-listing>

To alter individual coordinator pages, follow these steps:

1. Go to [www.owbn.net](http://www.owbn.net/) and click on "Staff Login".

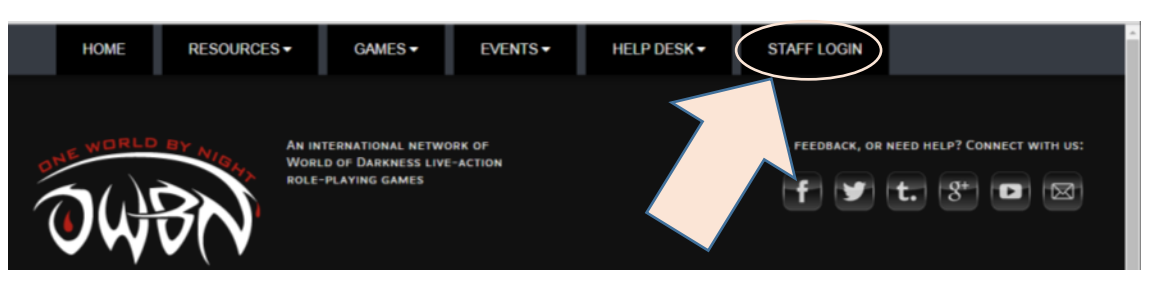

2. Type in your username and password, and then click on the "log in" button. Note: If you have forgotten your password or your username, click on the "request new password" button. A password reset link will be sent to your email address.

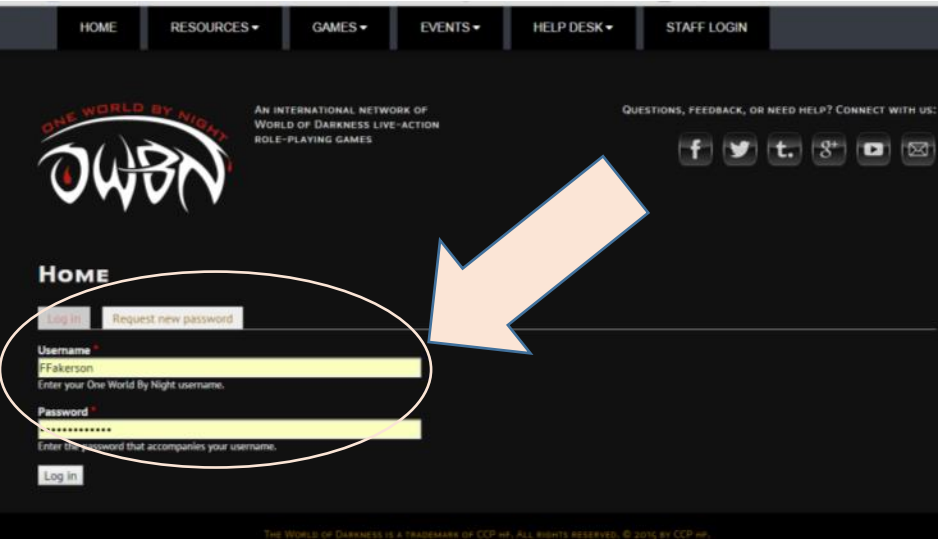

3. On the top right side of the screen, click on "Admin Links", and click on "Team \_\_\_\_\_" where the blank is the name of the Genre you Coordinate. This will take you to the Coordinator Dashboard.

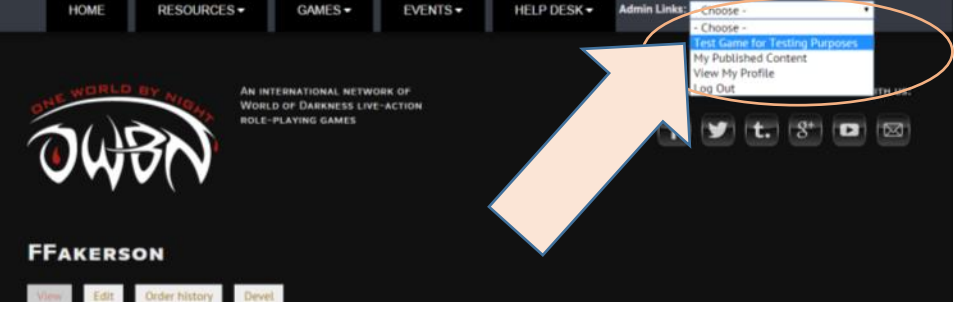

4. In the Screen that follows click on the "Coord Profile".

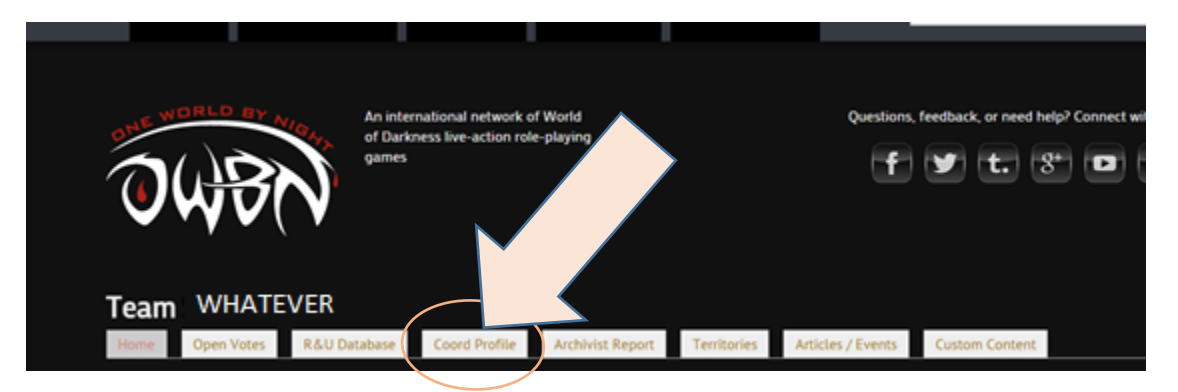

5. In the Screen that follows click on the "Edit my Profile".

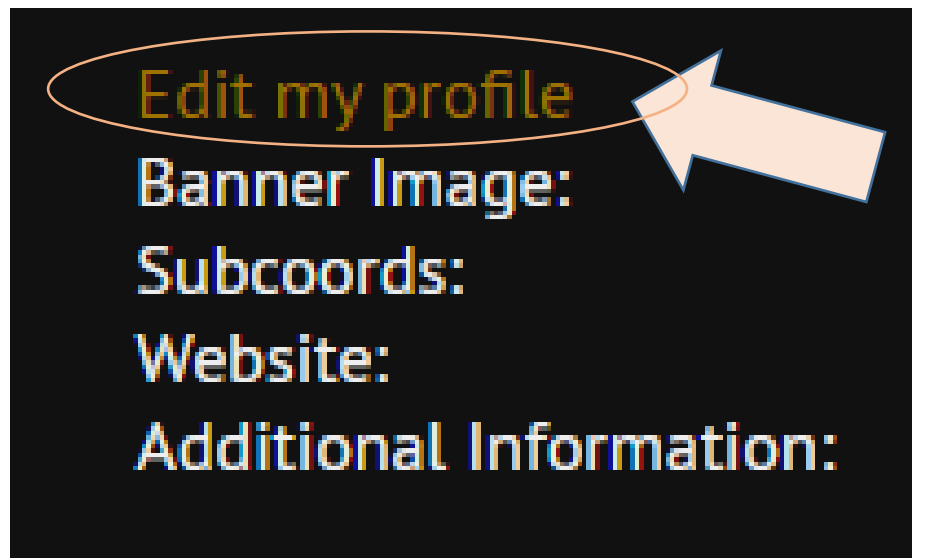

- 6. In the screen that follows, you can make the following alterations:
- 7. Banner Image This image will display on the Coordinator Page. When uploaded, the image will resize to fit the display.

## **Banner Image**

Choose File No file chosen Upload

Files must be less than 1 GB. Allowed file types: png gif jpg jpeg.

8. The Coord office Email list is an optional piece of information that can be inputted if there is a specific googlegroup that the Coordinator team can be reached.

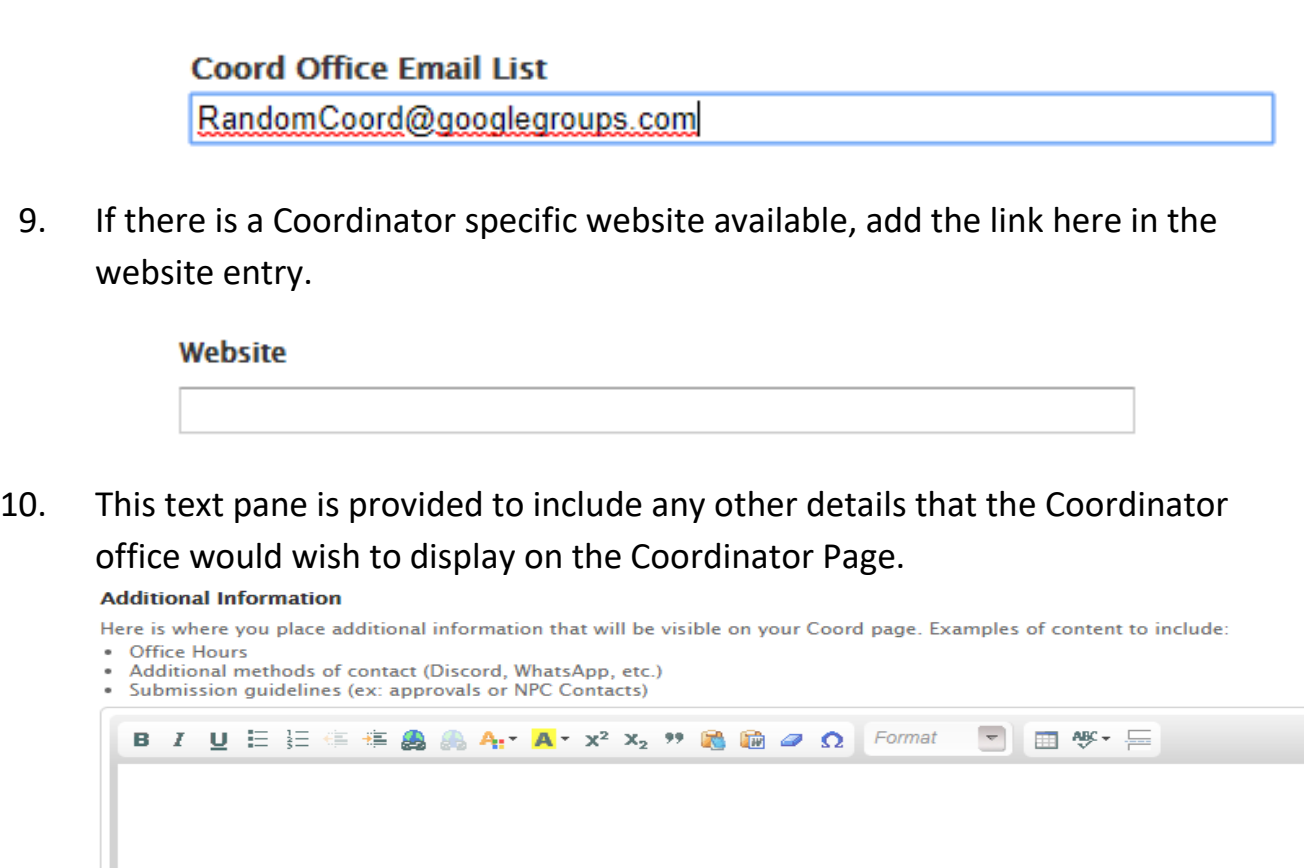

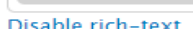

11. There are editing tools available to make clickable links, or alter text appearance.

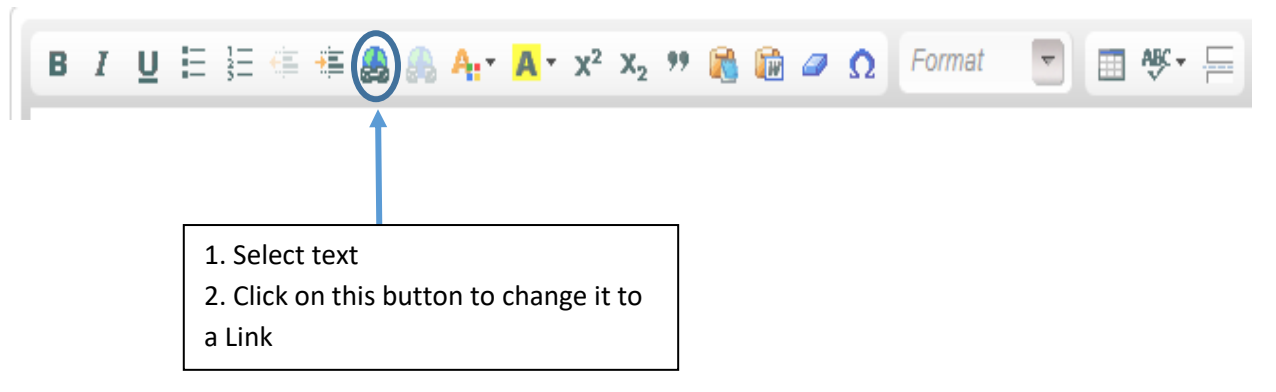

- **12. Please DO NOT add/alter/remove the Subcoord listings at this time.**
- 13. Click on Save at the bottom of the form to publish the information.

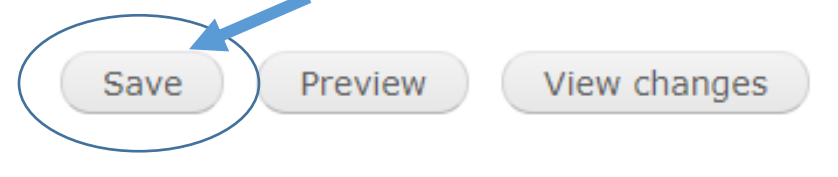